# FUNDAÇÃO OSWALDO CRUZ

## INSTITUTO NACIONAL DE CONTROLE DE QUALIDADE EM SAÚDE

## SERVIÇO DE GESTÃO DE TECNOLOGIA DA INFORMAÇAO

## MANUAL DO USUÁRIO

SIGRESSA - SISTEMA DE GERENCIAMENTO DE RESÍDUOS DE SERVIÇO DE SAÚDE

Jorge Luís Gomes Nundes

Versão 1.0 Abril, 2023

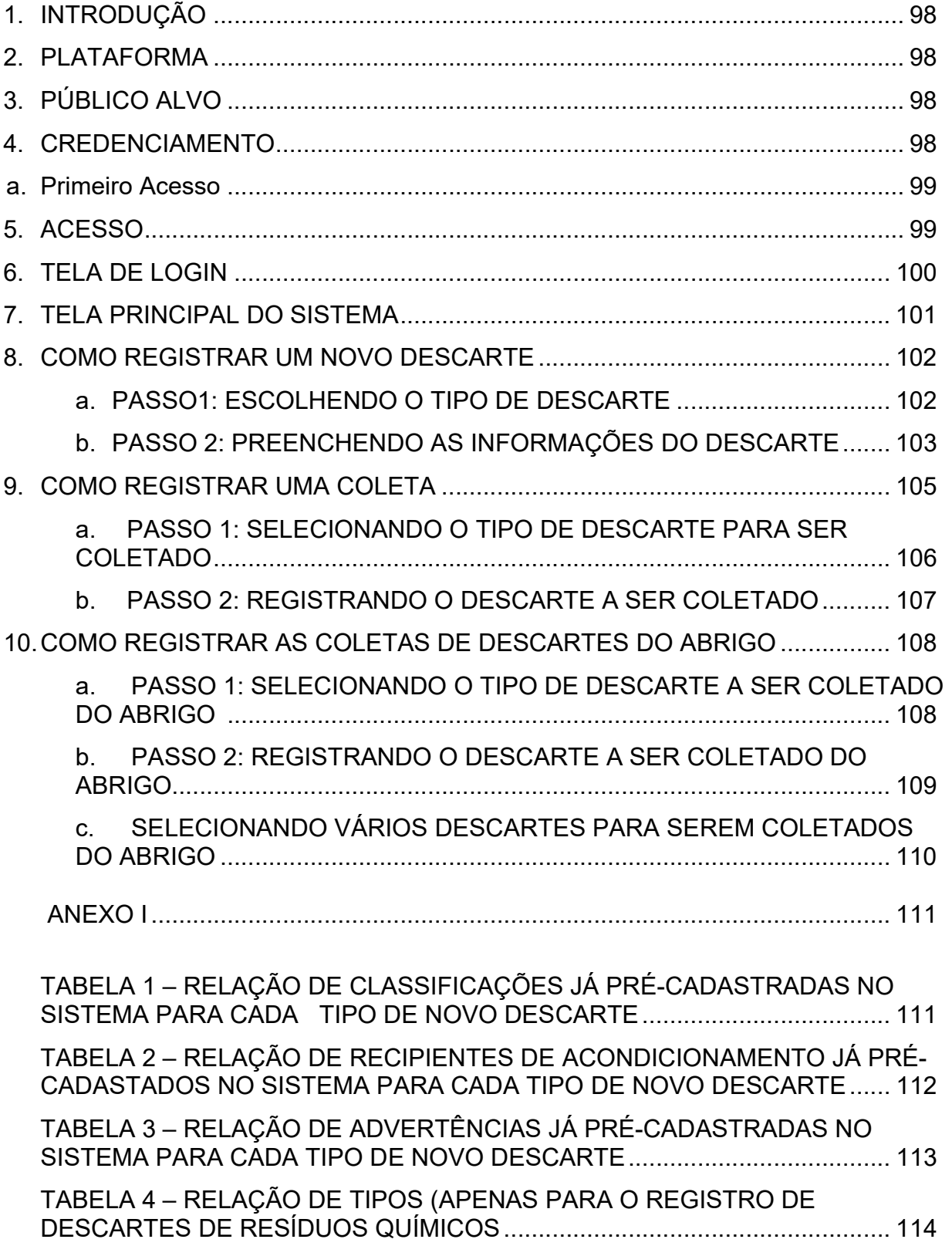

# SUMÁRIO

# 1. INTRODUÇÃO

Este manual tem como objetivo orientar o usuário na utilização do Sigressa (Sistema de Informação de Gerenciamento de Resíduos de Serviços de Saúde), que registra todas as informações a respeito do processo de gerenciamento de resíduos de serviços de saúde produzidos no Instituto Nacional de Controle de Qualidade em Saúde (INCQS).

# 2. PLATAFORMA

Este sistema foi desenvolvido em linguagem de programação Java e tem o PostgreSQL como sistema gerenciador de banco de dados.

# 3. PÚBLICO ALVO

Este manual se destina aos usuários internos do INCQS que utilizam o sistema Sigressa no processo de gerenciamento de resíduos de serviços de saúde no INCQS.

# 4. CREDENCIAMENTO

O Sigressa tem como usuário principal, o coordenador da Comissão Interna de Biossegurança (CBIO) do INCQS. Ele como administrador do sistema possui acesso a todas as funcionalidades e é o responsável por cadastrar os novos usuários no sistema, definindo o seu tipo de perfil de acordo com a função que o usuário assumirá no processo de gerenciamento de resíduos de serviços de saúde no INCQS. Os novos usuários podem ser enquadrados em dois perfis: Gerador ou Descartador.

As funcionalidades do sistema disponíveis para cada um destes perfils estão detalhadas no quadro abaixo:

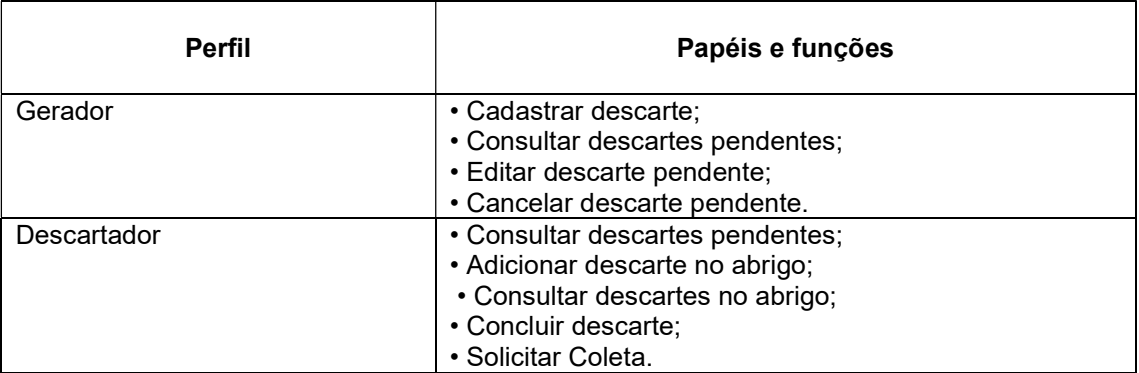

Quadro 1 – Perfil de usuários no Sigressa e suas funções

Fonte: Elaborado pelo autor

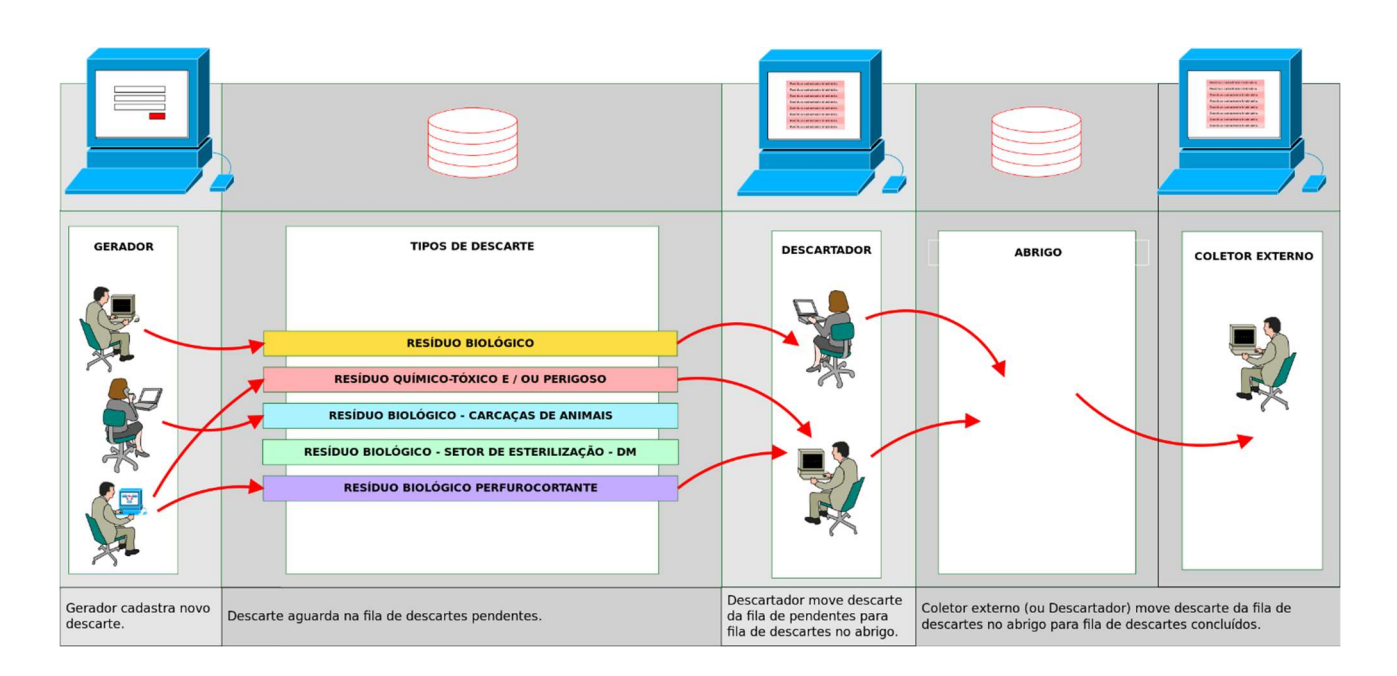

#### Figura 1 – Fluxo de informação do descarte no sistema Sigressa

#### 4.1 PRIMEIRO ACESSO

Para solicitar o primeiro acesso ao sistema, o profissional deve entrar em contato com a CIBIO para formalizar o pedido de acesso ao sistema. O gestor do sistema fará o cadastro deste novo usuário, definindo o seu respectivo perfil (Gestor ou Descartador), o seu departamento de lotação, nome, telefone de contato e email cadastrado. O email cadastrado precisa ser do nosso domínio do INCQS, portanto nesta atual versão do sistema não são aceitos para fins de cadastro de usuários emails que não sejam @incqs.fiocruz.br.

O novo usuário receberá no seu email cadastrado uma mensagem contendo um link para gerar uma senha para acesso ao sistema. Após a escolha da senha, o usuário estará liberado para acessar o sistema pela primeira vez.

#### 5. ACESSO

O acessso ao sistema se dá através do seguinte endereço:

#### https://sigressaweb.incqs.rj:5100/

Neste momento o acesso ao sistema só está liberado para a rede interna do INCQS. Caso o usuário esteja trabalhando remotamente e precise acessá-lo, será necessário configurar um acesso externo via VPN (Virtual Private Network). Para configurar este acesso externo o usuário deve entrar em contato com o Serviço de Gestão da Tecnologia de Informação (SGTI) através do telefone 3865-5206 para solicitar um suporte nesta configuração da VPN.

#### 6. TELA DE LOGIN

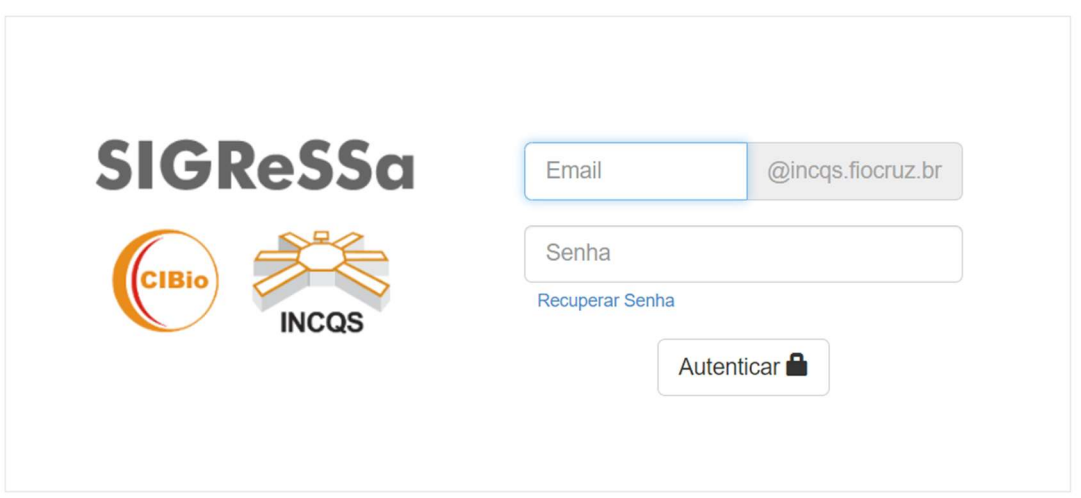

A figura acima mostra a tela principal do sistema. O usuário deve digitar o seu email de cadastro e sua senha. Para a digitação do email de cadastro, não é necessário digitar o final do endereço de email @incqs.fiocruz.br, porque esta informação já está predefinida pelo sistema.

Exemplo: Se o email cadastrado do usuário é oswaldo.cruz@incqs.fiocruz.br, basta ele digitar "oswaldo.cruz" no campo email.

Após digitar o email e a senha, clique no botão

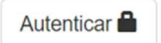

### 7. TELA PRINCIPAL DO SISTEMA

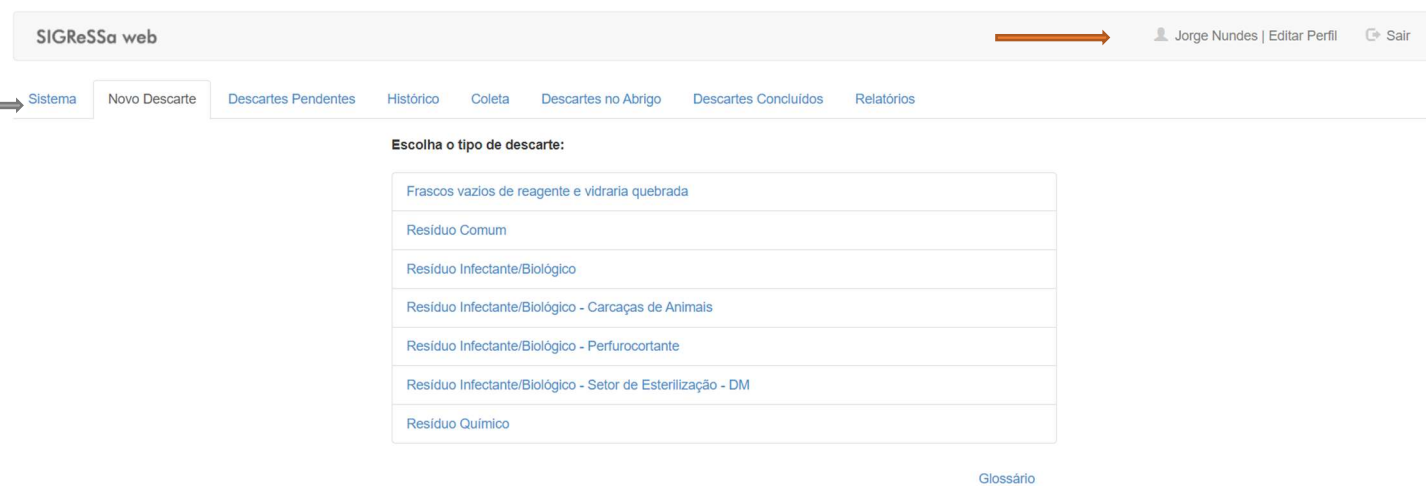

A figura acima mostra a tela principal do sistema. Na parte superior direita da tela, com destaque pela seta na cor vermelha, aparece o nome do usuário logado e dois botões: Editar Perfil e Sair.

No botão Editar Perfil, o usuário pode trocar a sua senha de acesso ao sistema e confirmar algumas informações como nome, endereço de email cadastrado e departamento de lotação. Caso o usuário queiram sair do sistema basta clicar no botão Sair.

Nesta mesma tela principal, com destaque para a seta na cor verde, aparecem as abas do Sigressa. Estas abas não estão habilitadas para todos os usuários do sistema, pois dependendo do perfil que este foi cadastrado: Gerador ou Coletor, apenas algumas abas estarão disponíveis. As abas dos sistema são:

- Sistema: Nesta aba é possível alterar todas as configurações do sistema, como as tabelas de dados,registros de log e cadastro de usuários. Esta aba só está habilitada para o administrador do sistema
- Novo Descarte: Nesta aba se inicia todo o processo de registro do resíduo gerado. Esta aba só está habilitada para o perfil de Gerador.
- Descartes Pendentes: Nesta aba o usuário pode consultar se existe algum descarte pendente.
- Histórico: Nesta aba são listados todos os descartes que o usuário logado registrou no sistema.
- Coleta: Nesta aba são listados todos os descartes que estão aguardando a sua coleta interna. Esta aba só está habilitada para o perfil de Descartador.
- Descartes no Abrigo: Nesta aba são listados os residuos que estão armazenados no abrigo, aguardando a sua coleta externa. Esta aba só está habilitada para o perfil de Descartador.
- Descartes Concluídos: Nesta aba são listados todos os descartes que já foram concluídos.
- Relatórios: Nesta aba estão disponíveis os relatórios do sistema. Esta aba só está habilitada para o coordenador da CIBIO.

### 8. COMO REGISTRAR UM NOVO DESCARTE

Este processo de registro de um novo descarte só pode ser utilizado pelo usuário que tem o perfil de Gerador. O usuário com o perfil de Descartador não terá acesso às telas da operação de registro de novos desartes.

### 8.1 PASSO 1: ESCOLHENDO O TIPO DE DESCARTE

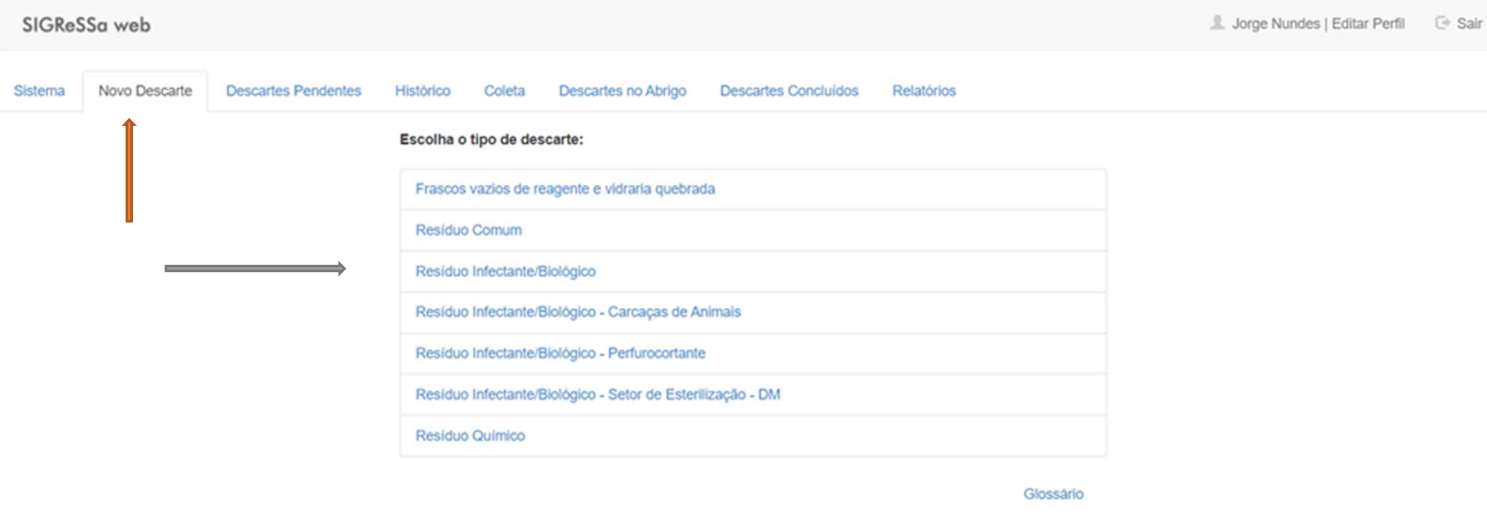

A figura acima mostra a tela na qual o usuário inicia o processo do Novo Descarte com as seguintes etapas:

- Clique na aba Novo Descarte, destacada pela seta na cor vermelha;
- Escolha o tipo de descarte que está sendo gerado. As opções disponíveis para o o tipo de descarte

aparecem no menu destacado pela seta na cor verde.

Clique no tipo de resíduo a ser descartado.

#### 8.2 PASSO 2: PREENCHENDO AS INFORMAÇÕES DO DESCARTE

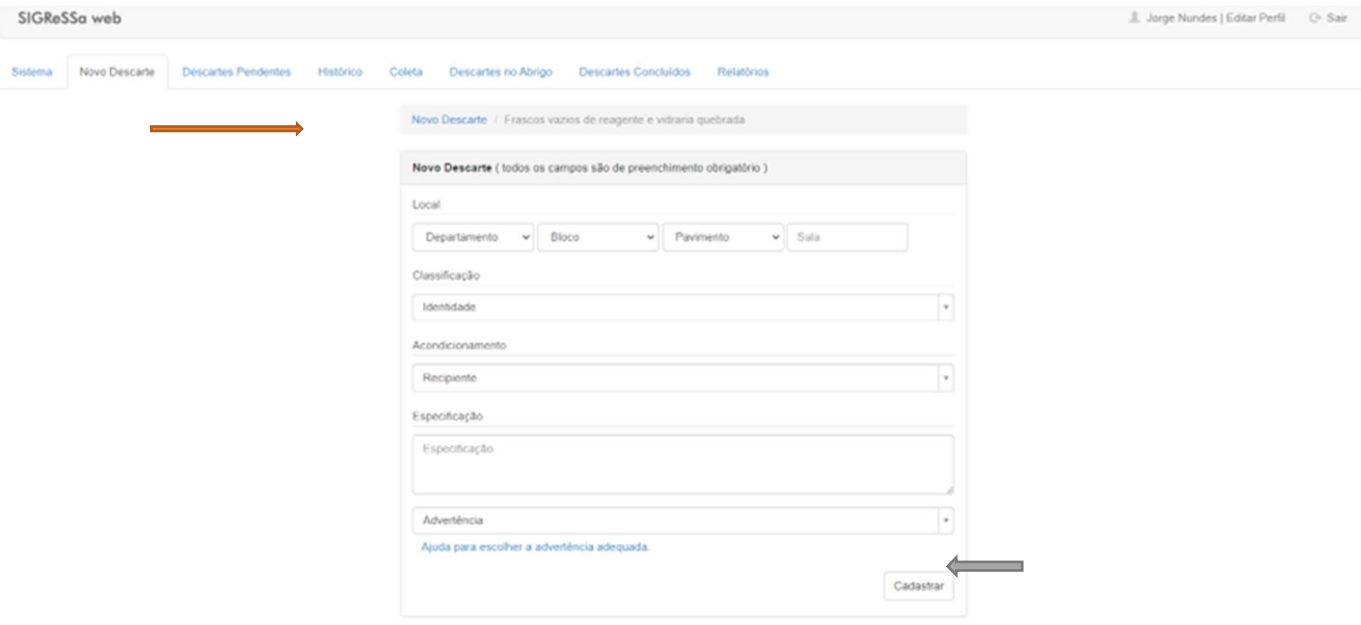

Na tela acima, o usuário deve preencher as informações a respeito do Novo Descarte. O tipo de descarte escolhido aparecerá sempre na parte superior do formulário, com destaque na seta de cor vermelha. O usuário deve preencher as seguintes informações:

- Local: Aqui devem ser preenchidas as informações sobre o local onde o resíduo foi gerado, inserindo o Departamento, Bloco, Pavimento e Sala. Todas estas informações já estão précadastradas no sistema, então basta o usuário rolar o menu e clicar no seu respectivo local.
- Classificação: Aqui o usuário deve selecionar qual a classificação do residuo. Na tabela 1 do Anexo I deste manual tem uma relação com as classificações já précadastradas no sistema para cada tipo de descarte selecionado.

OBS: Apenas para os descartes do tipo Resíduo Químico, além da Classificação é solicitado ao usuário a escolha do Tipo. Na tabela 4 do Anexo I deste manual tem uma relação com os tipos já pré-cadastradas no sistema para este descarte específico de Resíduo Químico.

- Acondicionamento: Aqui o usuário deve selecionar qual o tipo de recipiente será utilizado para armazenar o resíduo. Na tabela 2 do Anexo I tem uma relação uma tabela com a relação de recipientes de acondicionamento já pré-cadastrados no sistema para cada tipo de descarte selecionado.
- Especificação: Aqui o usuário deve escrever com detalhes o material do residuo.
- Advertência: Aqui o usuário deve escolher que advertência deve ser registrada para o descarte selecionado. No Anexo I deste manual tem uma tabela com a relação de advertências já pré-cadastrados no sistema para cada tipo de descarte selecionado.

No final do preenchimento destas informações, o usuário deve clicar em Cadastrar, com destaque na seta de cor verde. Após este cadastro o usuário retorna à tela inicial. Caso queira realizar mais algum descarte, basta repetir todo este processo listado acima.

Obs: A opção "Ajuda para escolher a advertência adequada" que aparece no final do formulário ainda não foi implementada no sistema.

## 9. COMO REGISTRAR UMA COLETA

Este aba é para a coleta interna dos resíduos e só está disponível para o usuário que tem o perfil de Descartador. O usuário com o perfil de Gerador não terá acesso às telas da operação de coleta interna de resíduos.

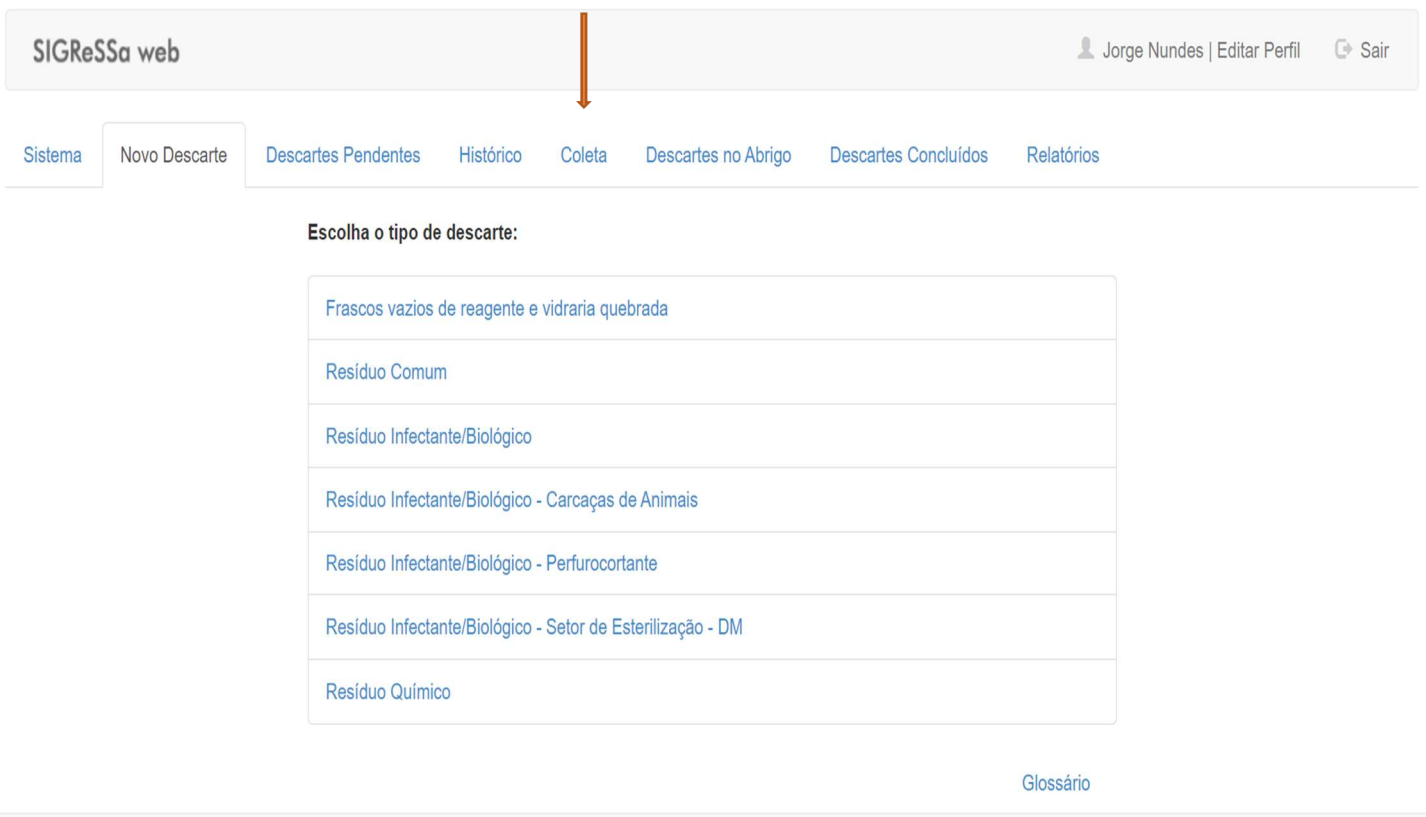

Na tela acima, o usuário deve selecionar a aba Coleta, que aparece em destaque pela seta na cor vermelha.

#### 9.1 – PASSO 1: SELECIONANDO O TIPO DE DESCARTE PARA SER COLETADO

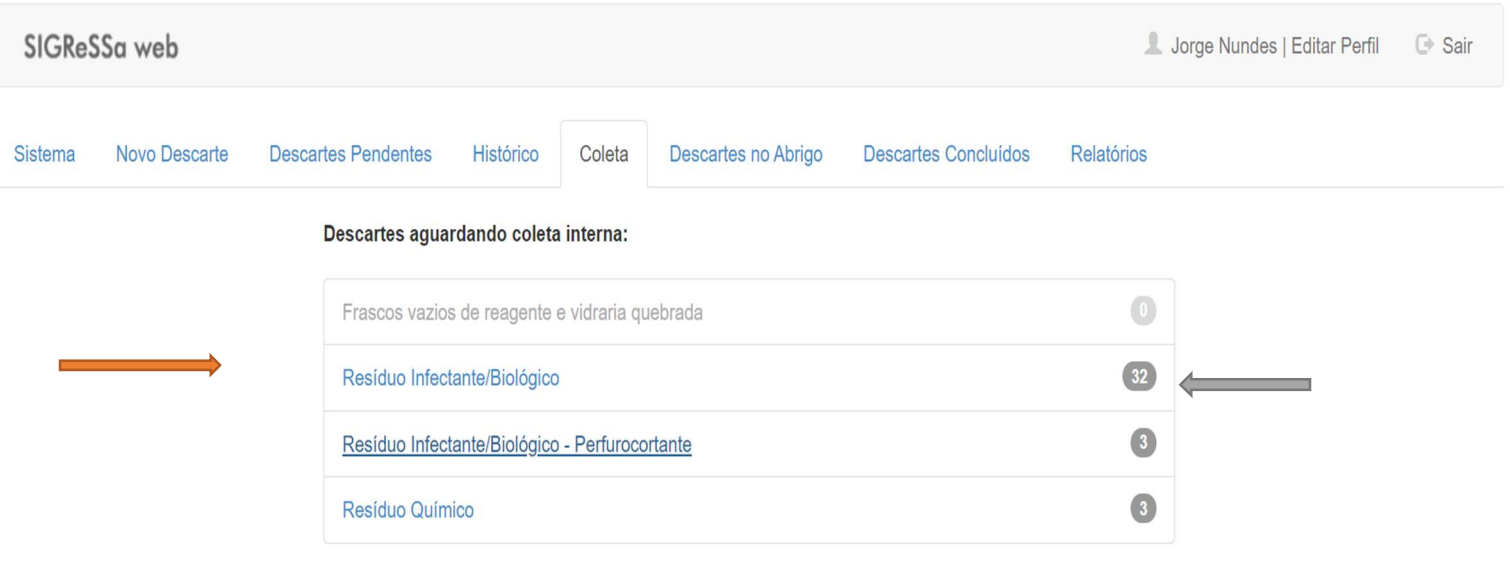

Na tela acima é apresentada uma relação, em destaque pela seta de cor vermelha, de todos os resíduos que estão aguardando a coleta interna e os seus respectivos quantitativos com destaque pela seta na cor verde.

Depois de selecionar o tipo de resíduo que será coletado, o usuário deve clicar na opção escolhida.

### 9.2 PASSO 2: REGISTRANDO O DESCARTE A SER COLETADO

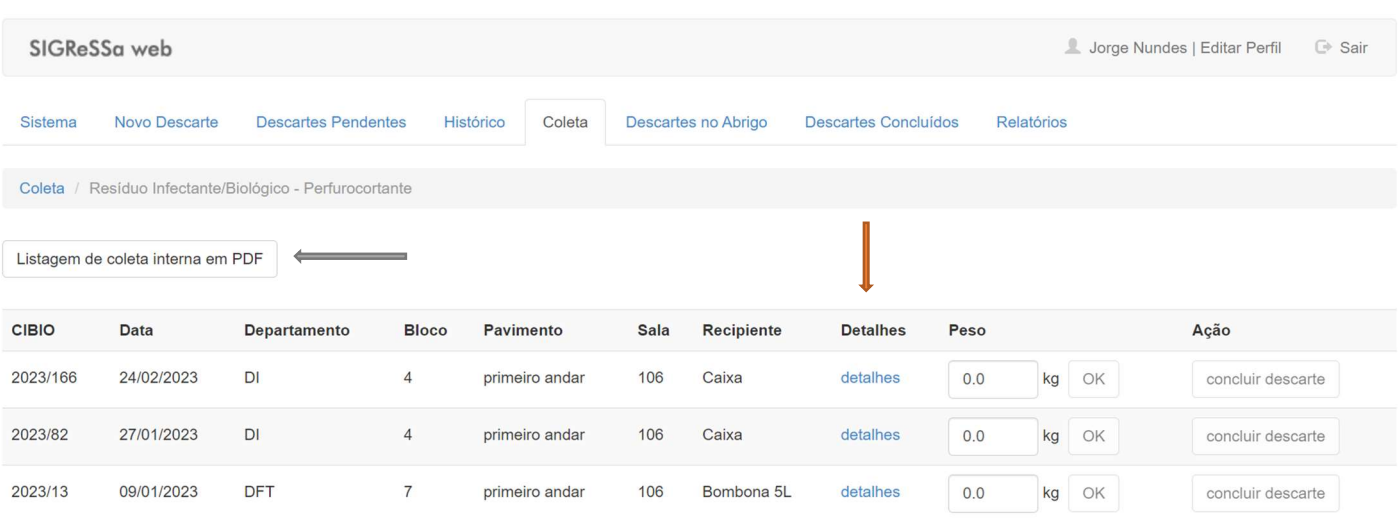

Na tela acima aparece a relação de resíduos que ainda estão aguardando a coleta interna para o tipo de resíduo que foi selecionado pelo usuário no passo anterior.

Caso o usuário queira saber mais detalhes sobre cada tipo de descarte, pode clicar no campo Detalhes, que está destacada na seta de cor vermelha e aparecerá uma tela com todas as informações sobre o descarte. Prosseguindo no processo de coleta, o usário deve seguir os seguintes passos:

- Após pesar o recipiente onde está armazenado o descarte, o usuário deve inserir esta informação no campo Peso;
- Clicar em conclui descarte.

Após estes passos, este descarte não constará mais na relação de pendentes para a coleta interna.

Listagem de Coleta Interna em PDF: Caso o usuário queira emitir uma listagem com a relação de todos as pendências de coleta interna para o tipo de resíduo que foi selecionado, basta clicar nesta opção que aparece no canto superior esquerdo da tela destacado pela seta na cor verde. Esta opção gera um relatório em formato pdf.

### 10. COMO REGISTRAR AS COLETAS DE DESCARTES DO ABRIGO

Este aba é para a coleta dos resíduos que estão armazenados no abrigo externo e só está disponível para o usuário que tem o perfil de Descartador. O usuário com o perfil de Gerador não terá acesso às telas da operação descartes no abrigo.

# 10.1- PASSO 1: SELECIONANDO O TIPO DE DESCARTE PARA SER COLETADO DO ABRIGO

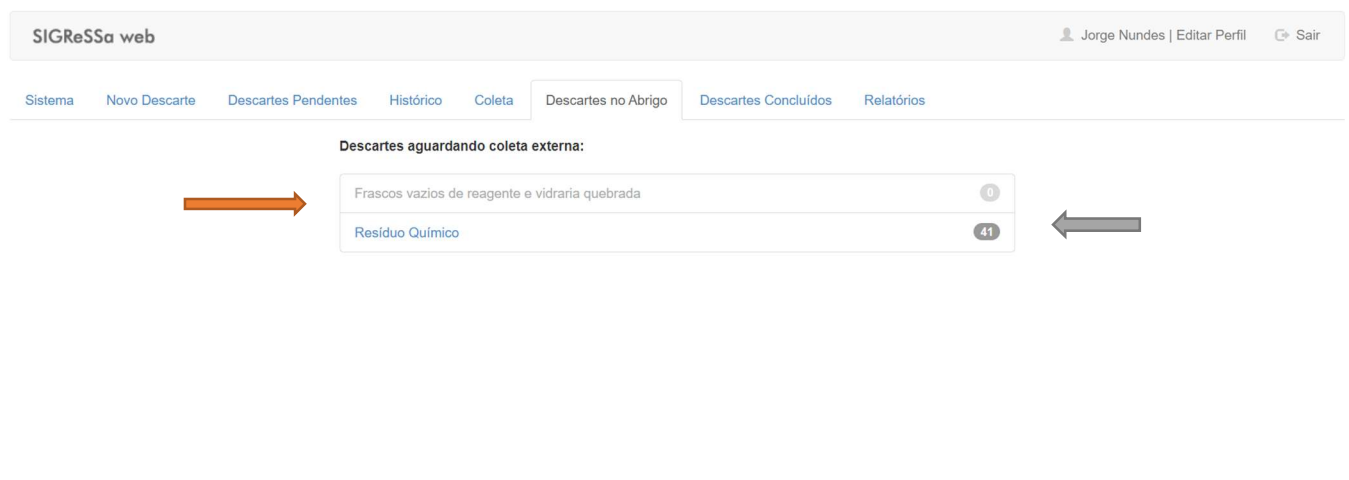

Na tela acima é apresentada uma relação de todos os resíduos que estão armazenados no abrigo externo aguardando a sua coleta, conforme destaque na seta de cor vernelha. Os respectivos quantitativos de todos os resíduos que estão armazenados no abrigo externo podem ser observados à direita com destaque na seta de cor verde.

Depois de selecionar o tipo de resíduo que será coletado, o usuário deve clicar na opção escolhida.

#### 10.2 - PASSO 2 – REGISTRANDO O DESCARTE A SER COLETADO DO ABRIGO

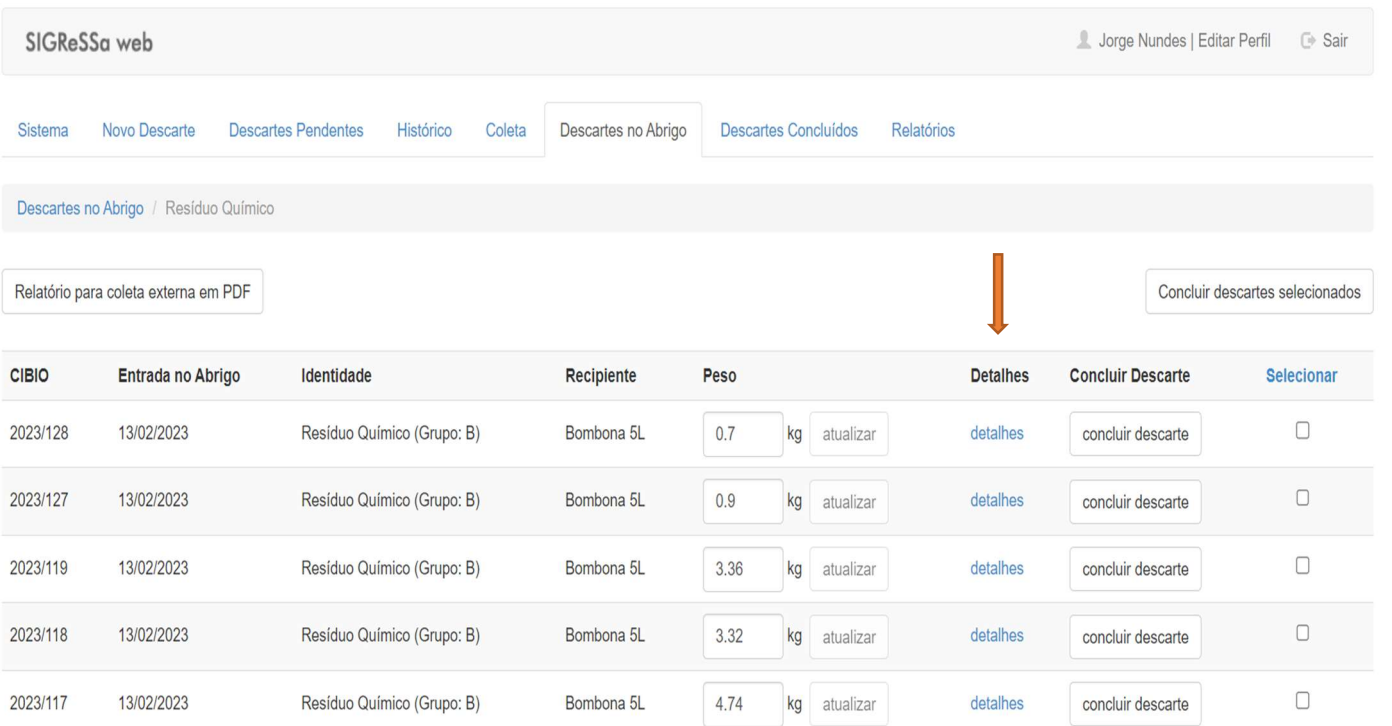

Na tela acima podemos observar a relação de descartes que ainda estão armazenados no abrigo aguardando a coleta.. Estes dados foram selecionados pelo usuário no passo anterior.

Caso o usuário queira saber mais detalhes sobre cada tipo de descarte, pode clicar no campo Detalhes, que está destacado na seta de cor vermelha. Após este clique será aberta uma tela com todas as informações o descarte selecionado.

Prosseguindo no processo de coleta, o usário deve seguir os seguintes passos:

- Após pesar o recipiente onde está armazenado o descarte, o usuário deve inserir esta informação no campo Peso;
- Clicar em atualizar;
- Clicar em concluir descarte.

# 10.3 SELECIONANDO VÁRIOS DESCARTES PARA SEREM COLETADOS DO ABRIGO

O sistema ainda permite que o usuário selecione vários descartes para serem coletados do abrigo e depois faça a conclusão de todos que foram selecionados numa única operação.

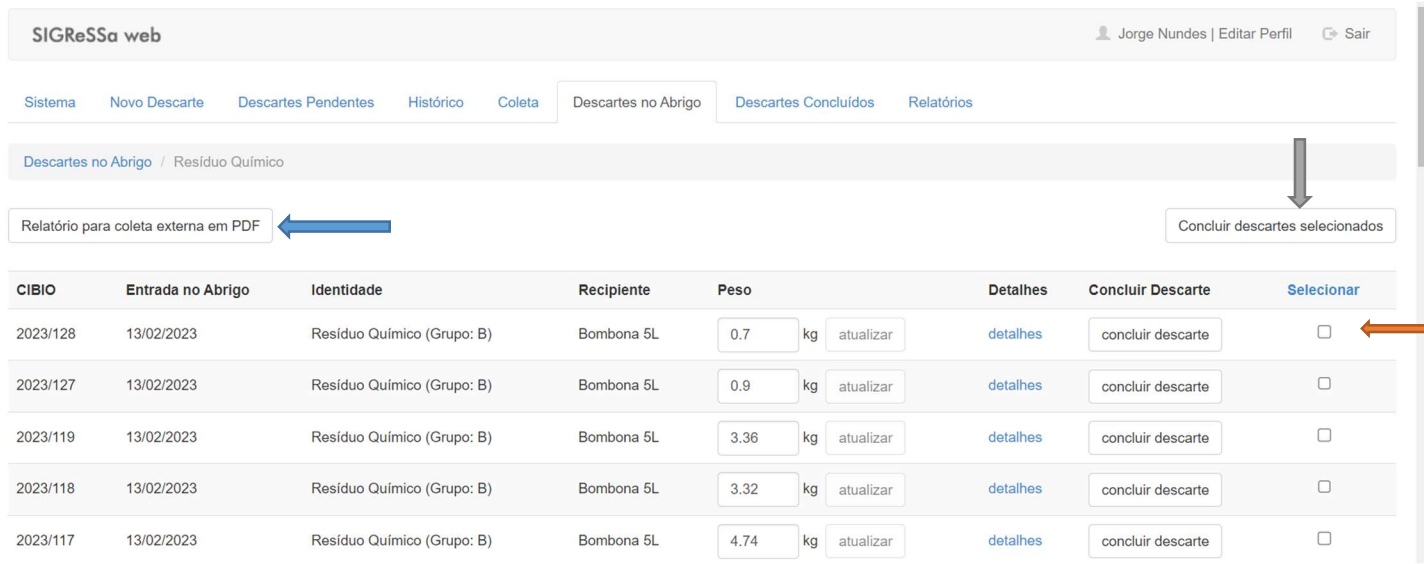

Para isto ele deve atualizar as informações de peso do descarte e marcar o campo Selecionar, que aparece à direita (destaque na seta de cor vermelha). Depois de selecionar todos os descartes que foram atualizados, clique na opção Concluir descartes selecionados que aparece em destaque na seta de cor verde.

Após estes passos, este descarte não constará mais na relação de armazenados no abrigo.

Listagem de Coleta Externa em PDF: Caso o usuário queira emitir uma listagem com a relação de todos os descartes armazenados no abrigo externo e que estão pendentes para a coleta, basta clicar nesta opção que aparece no canto superior esquerdo da tela destacado pela seta na cor azul. Esta opção gera um relatório em formato pdf.

### ANEXO I

Relação de Classificações, Acondicionamentos, Tipos (apenas para o descarte de Resíduos Químicos) e Advertências já pré-cadastradas no Sigressa para cada tipo de novo descarte.

# TABELA 1 – RELAÇÃO DE CLASSIFICAÇÕES JÁ PRÉ-CADASTRADAS NO SISTEMA PARA CADA TIPO DE NOVO DESCARTE.

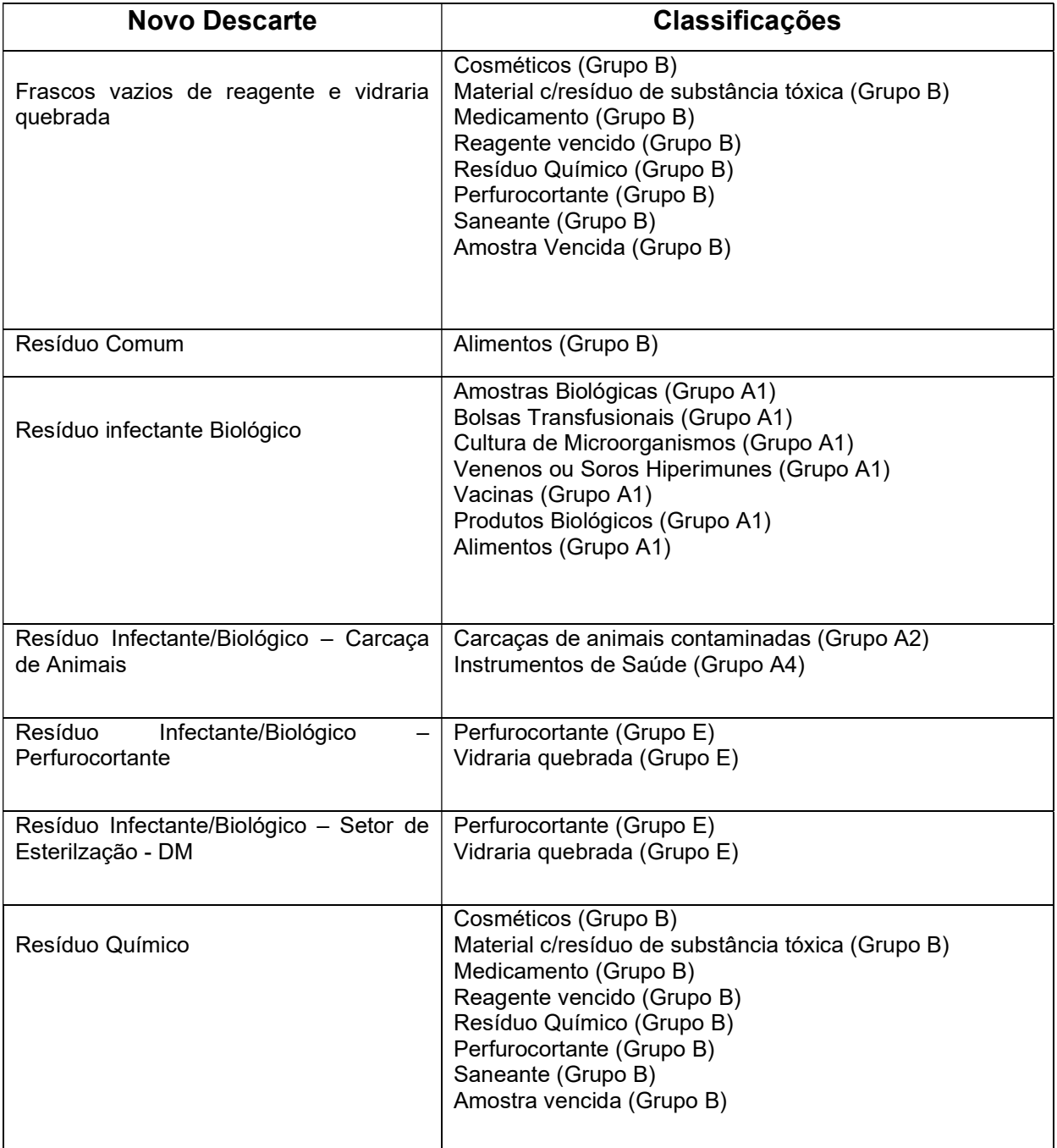

# TABELA 2 – RELAÇÃO DE RECIPIENTES DE ACONDICIONAMENMTO JÁ PRÉ-CADASTRADOS NO SISTEMA PARA CADA TIPO DE NOVO DESCARTE

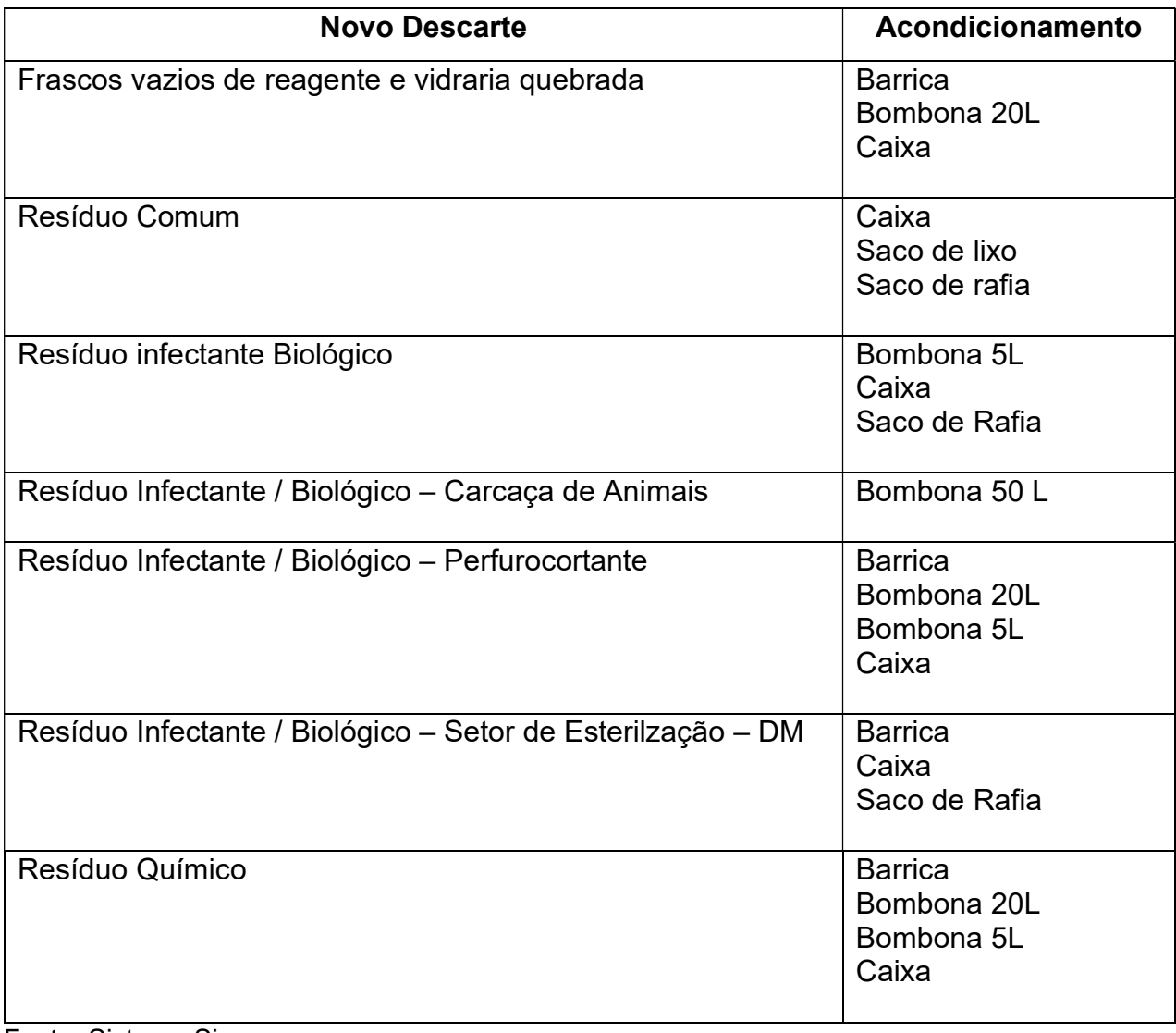

# TABELA 3 – RELAÇÃO DE ADVERTÊNCIAS JÁ PRÉ-CADASTRADAS NO SISTEMA PARA CADA TIPO DE NOVO DESCARTE

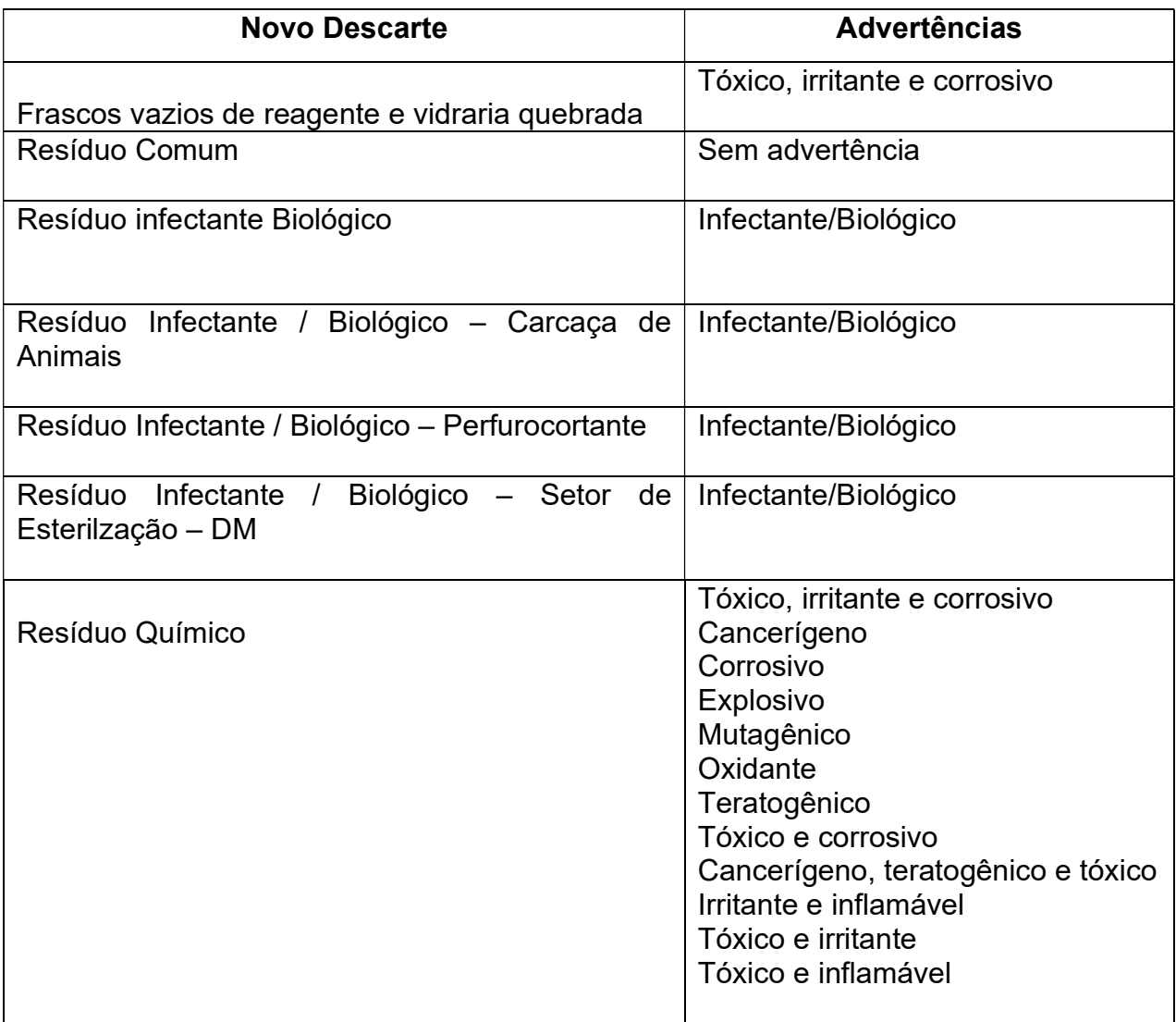

# TABELA 4 – RELAÇÃO DE TIPOS (APENAS PARA O REGISTRO DE DESCARTES DE RESÍDUOS QUÍMICOS.

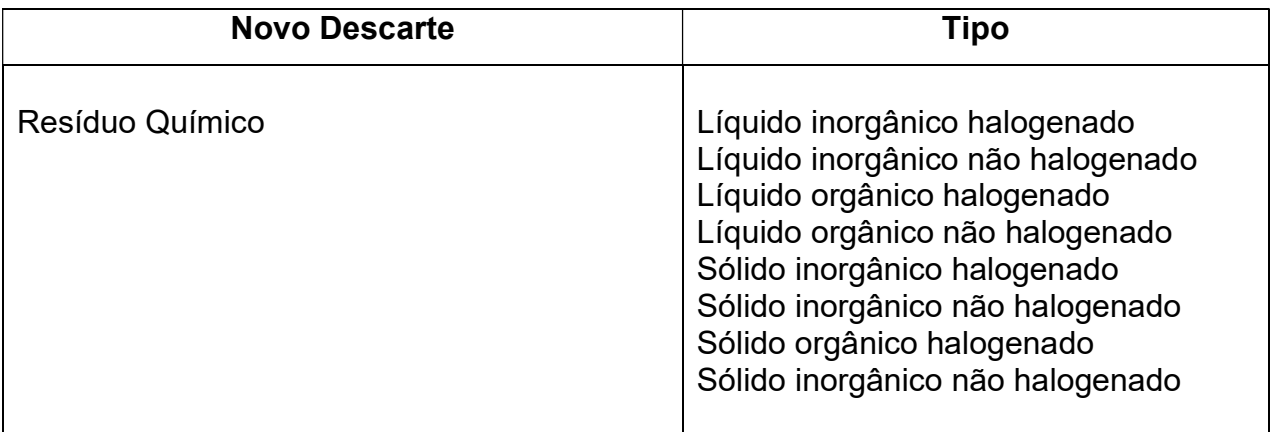